# MANAGE TAX PAYMENTS & QUARTERLY REPORTS ONLINE

To report you unemployment insurance taxes and file your quarterly reports online, follow these easy steps.

- Go to labor.idaho.gov/EmployerPortal
- Click on "New User Registration."

Accountants and other users outside of the business are required to complete the "Employer Portal Authorization" form located at the website above, under the <Forms> tab, prior to being set up as a user. Fax the form to (208) 334-6301.

#### • Enter your company information.

If you enter your email address and receive a note stating that the email address is already on file with us, click "forgot password." An email will be sent to you so you can reset your password following these steps:

- 1. Open your email account and find the verification email.
- 2. Click on the verification link.
- 3. Change your password.

\* If you do not click on the verification link and set up your account within 24 hours of receiving the email, you will be required to start the process over.

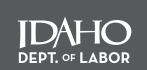

### labor.idaho.gov

🕩 👌 f 🛞 in 😏

let's work.

A proud partner of the american obcenter network

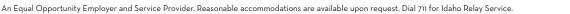

let's work

#### • Click: Add or Select Employer.

## • Enter the Employer Account Number (EAN) and PIN.

A PIN was mailed to you at the time your Idaho Business Registration form was set up. For accounts set up as of March 2014, the contact name you provided on the Idaho Business Registration form is set up as your administrator. If you do not have a record of your PIN, contact the Idaho Department of Labor at (208) 332-3576.

|                                                     | mployer Porta                                             |                                          |
|-----------------------------------------------------|-----------------------------------------------------------|------------------------------------------|
| User Guide FAQ Res                                  | ources Other Agencies Forms Contact U                     | s Previous Login: 3/9/2015 Logi          |
| Name:<br>Logged in User:                            | Phone #:                                                  | Update User Information                  |
| » Home  » Add New Employ Add Employer Select Employ |                                                           |                                          |
| Add New Em                                          | ployer                                                    |                                          |
| Please enter the Employer Acc                       | aunt Number and Personal Identification Number. If you do | not have the PIN, leave the field blank. |
|                                                     | PIN                                                       |                                          |
|                                                     | Add Employer Cancel                                       |                                          |
|                                                     |                                                           |                                          |

## • Set up your Human Resources and Accounting team(s) so they can help manage your account.

Set up your employees with the specific roles they need to accomplish their duties. If you do not specify their roles in this step, they will default to the role of an administrator.

#### Manage your account.

Simply click on any of the following green tiles:

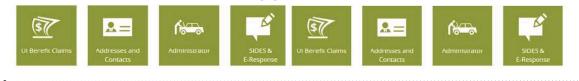

An Employer Portal User Guide is available on the employer portal. If you have problems with our Employer Portal, give us a call at (208) 332-3576 or use the portal's secure message feature to contact us.

This publication is produced by the Idaho Department of Labor which is funded at least in part by federal grants from the U.S. Department of Labor. Costs associated with this publication are available by contacting the Idaho Department of Labor.